# User's Manual

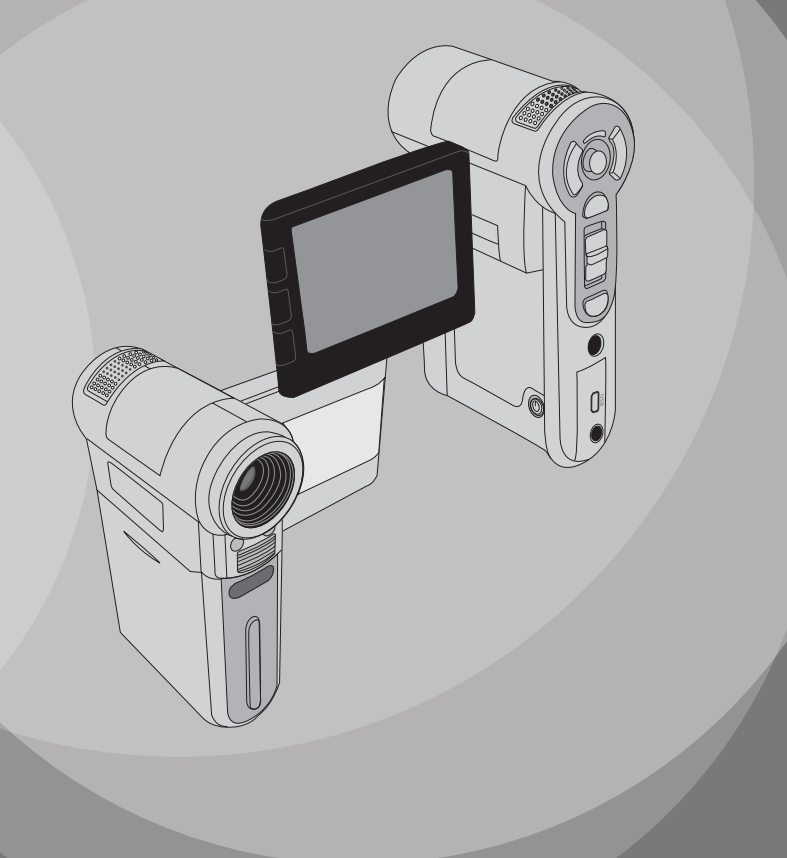

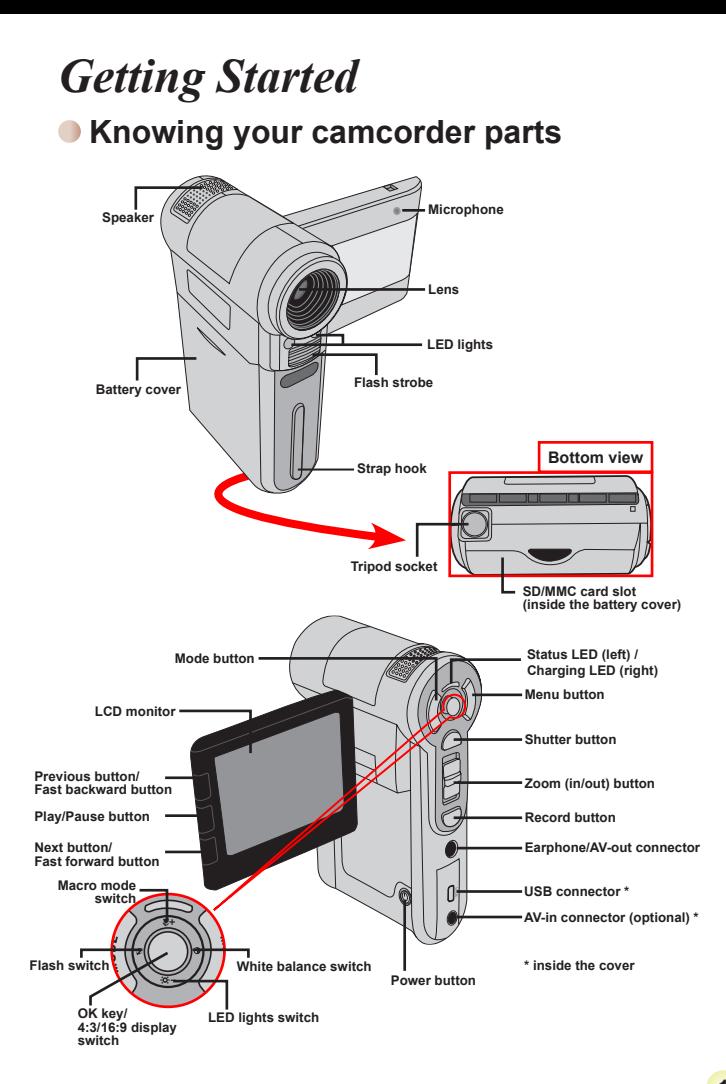

# **O** Installing the battery

- 1. Slide the battery cover open as indicated.
- 2. Place the accessory Li-Ion battery into the compartment. Note that the metallic contacts must be aligned with the contacts in the compartment.
- 3. After the battery is properly installed, replace the battery cover.

# **Charging the battery**

Please charge the battery at least 8 hours for first time use.

1. Connect the cable.

Connect one end of the supplied AC adapter to the USB port of the camcorder and the other end to a wall outlet.

#### OR

Connect one end of the supplied USB cable to the USB port of the camcorder and the other end to a powered PC. Make sure the camcorder is powered off.

- 2. The charging LED turns red and the charge starts.
- 3. When the charging is interrupted or the battery pack is fully charged, the charging LED will turn green.

 When using a PC to charge the battery, do not power on the camcorder, or the charge will stop.

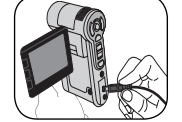

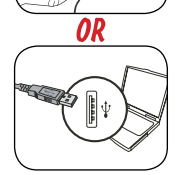

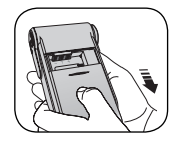

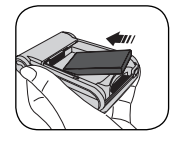

# **Inserting a memory card (optional)**

In addition to the built-in flash memory, your camera can store data on a Secure Digital (SD) card or a MultiMedia card (MMC).

To insert a memory card, do the followings:

(1) Open the battery cover.

(2) Gently push the card as indicated until the card reaches the bottom of the slot.

To remove the memory card, gently push the card and it will pop up. Then pull the card out of the slot.

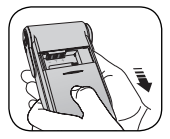

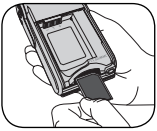

# **Turning on/off your camcorder**

Open the LCD monitor or press and hold down the Power button for 1 second to turn on the camcorder.

To turn off the camcorder, press and hold down the Power button for  $1 \sim 3$  seconds or close the LCD monitor.

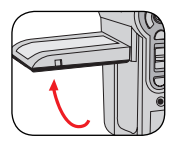

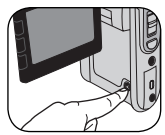

**O** If the camcorder is not turned on after pressing the Power button, please check:

1. The battery pack is well installed in the camcorder.

2. The battery pack has enough power left.

**If the camcorder stays inactive for a long period of time, it may** automatically shut down due to the Auto-Off setting.

# **Reading LCD indicators**

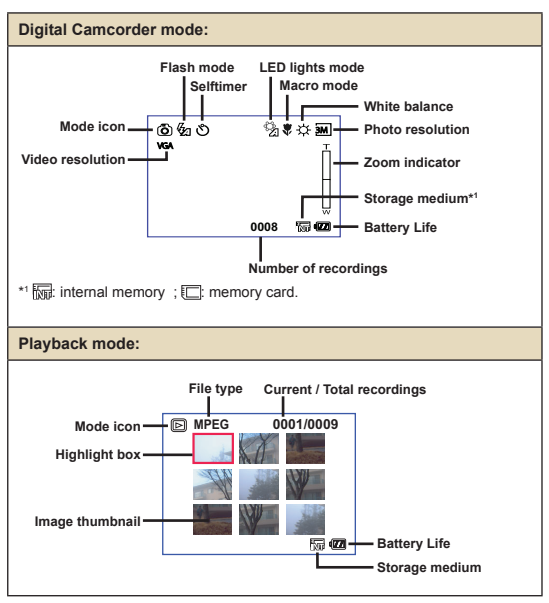

# **Setting language and time**

#### Language:

Power-on → Press the **Mode** button → Enter the **Setting** mode → Use the **Direction** buttons to select the **Language** item and press the **OK** button to enter → Use the **Direction** buttons to select a suitable language and press the **OK** button to confirm.

#### Time:

Power-on → Press the **Mode** button → Enter the **Setting** mode → Use the **Direction** buttons to select the **Date&Time** item and press the **OK** button to enter → Use the **Direction** buttons to set the correct date and time, and then press the **OK** button to confirm.

# *Basic Operations*

# **Recording a video clip**

1. Adjust the focus:

Normally the camcorder can auto focus without adjusting focus. If you want to take close-up pictures, you can push the Up button to switch to macro mode ( $\bullet$ ).

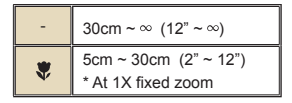

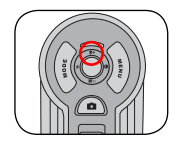

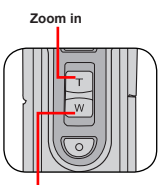

**Zoom out**

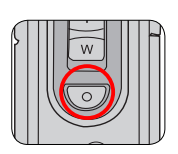

2. Zooming:

Move the Zoom button up or down to zoom in or zoom out the screen. The optical magnification is 3X and the digital magnification is 8X.

**Note: The optical zoom and digital zoom can be identified by the line in the middle of the zoom ratio bar. When maximum optical zoom is reached, you need to wait for a few seconds for the camcorder to complete auto focusing before you can use digital zoom.**

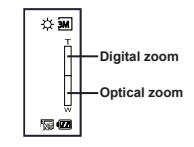

- 3. Press the Record button to start recording.
- 4. Press the Record button again to stop recording.

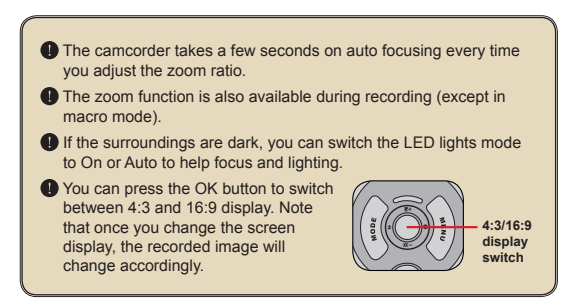

# **Taking a still picture**

1. Adjust the focus:

Normally the camcorder can auto focus without adjusting focus. If you want to take close-up pictures, you can push the Up button to switch to macro mode ( $\ddot{\mathbf{w}}$ ).

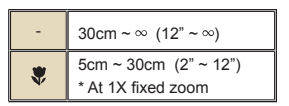

2. Zooming:

Move the Zoom button up or down to zoom in or zoom out the screen. The optical magnification is 3X and the digital magnification is 8X.

Adjust other advanced settings if necessary.

- **If the surroundings are dark, you can switch the** LED lights mode to On or Auto to help focus and lighting.
- 3. Press the Shutter button half way down and hold for the camcorder to auto focus. When the focus frame turns yellow, press the button fully down to take a still picture.

# **Recording a voice clip**

- 1. Press the Mode button and use the Direction buttons to select the Voice ( ) mode. Then press the OK key to enter.
- 2. Press the Record button to start recording.
- 3 When you are done, press the Record button again to stop recording.

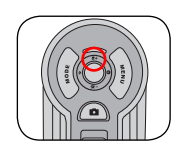

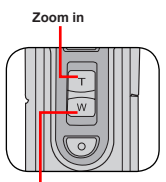

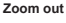

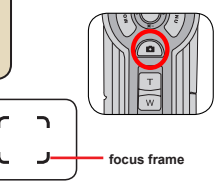

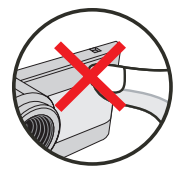

**Avoid blocking the microphone**

**Before or during recording, you can move the Direction buttons** toward left or right to adjust microphone sensibility, thus setting the sound volume of the recording.

# **Playing back your recordings**

- 1. Press the Mode button and use the Direction buttons to select the Playback ( 3) mode. Then press the OK key to enter. Or press the Play/Pause button ( $\blacktriangleright$ ) below the LCD monitor.
- 2. Operations in playback mode:

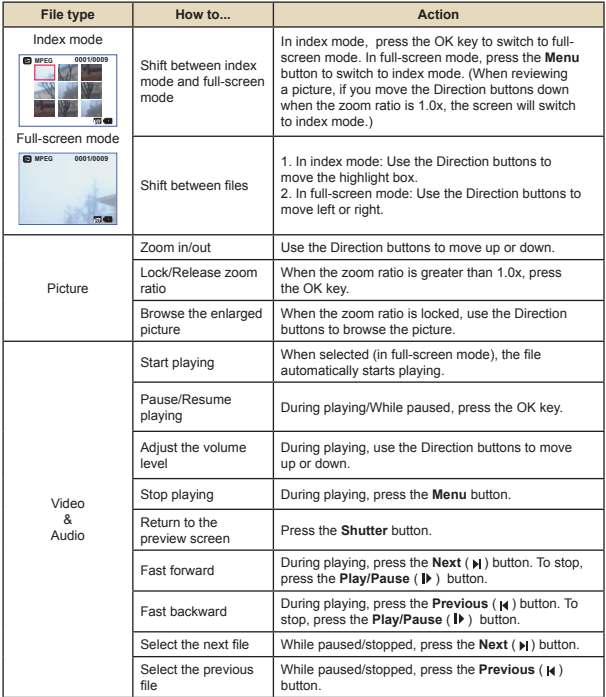

# **Connecting the camcorder to a TV**

Connect your camcorder and TV via the accessory AV cable for real-time display. You can display your video clips, still pictures, and audio recordings directly on your TV, sharing them with your friends and family.

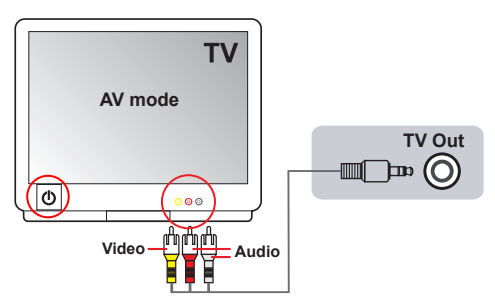

1. Turn on your TV and switch the TV to AV mode.

**O** The TV system is different across countries.

- 2. Connect the audio and video ends of the AV cable to the TV.
- 3. Turn on the camcorder.
- 4. Connect the other end of the AV cable to your camcorder.

# *Advanced Operations*

# **•Menu operation**

The menu items provide several options for you to fine-tune your camera functions. The following table gives details on menu operations.

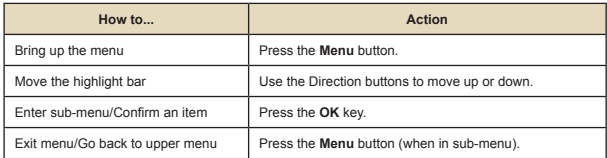

# **Menu items in Camera mode**

Power-on → Press the **Menu** button.

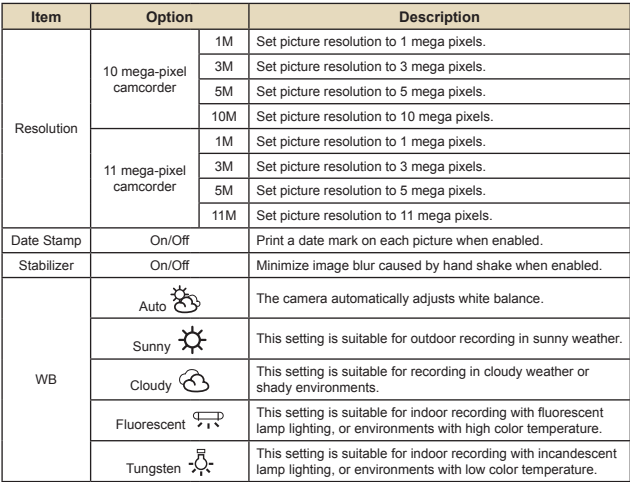

#### **Menu items in Camera mode (continued)**  $\bigcirc$

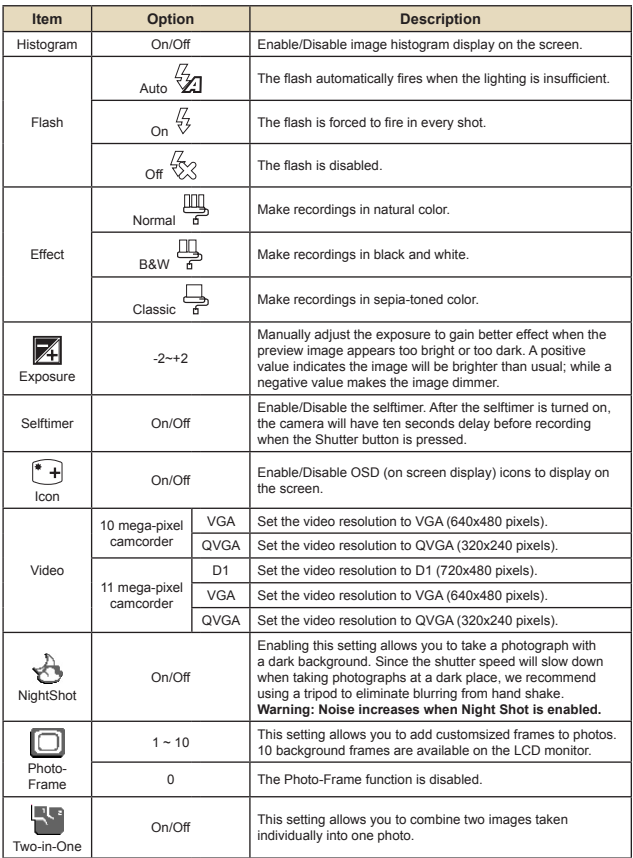

 When resolution is set to 10M or above, the "Photo Frame" and "Two-in-One" options, as well as the "16:9 display" function, will not be available.

# **Menu items in Playback mode**

Power-on → Press the Mode button → Enter the Playback ( ) mode → Press the **Menu** button.

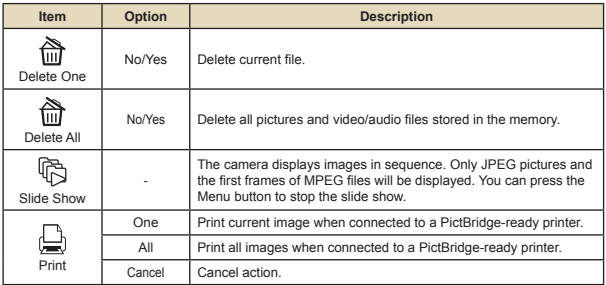

\* If there are no files in the camera, no items will be seen.

 Before using the Print command in the menu, you need to connect the camera to a PictBridge compatible printer via the accessory USB cable.

## **Menu items in Voice mode**

Power-on → Press the Mode button → Enter the Voice (  $\textcircled{\tiny{\textsf{m}}}$  ) mode → Press the **Menu** button.

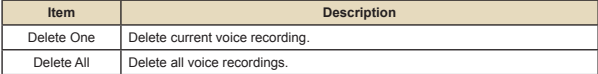

#### **Menu items in Setting mode**  $\Box$

Power-on → Press the Mode button → Enter the Setting (  $\ll$  ) mode → Press the **Menu** button.

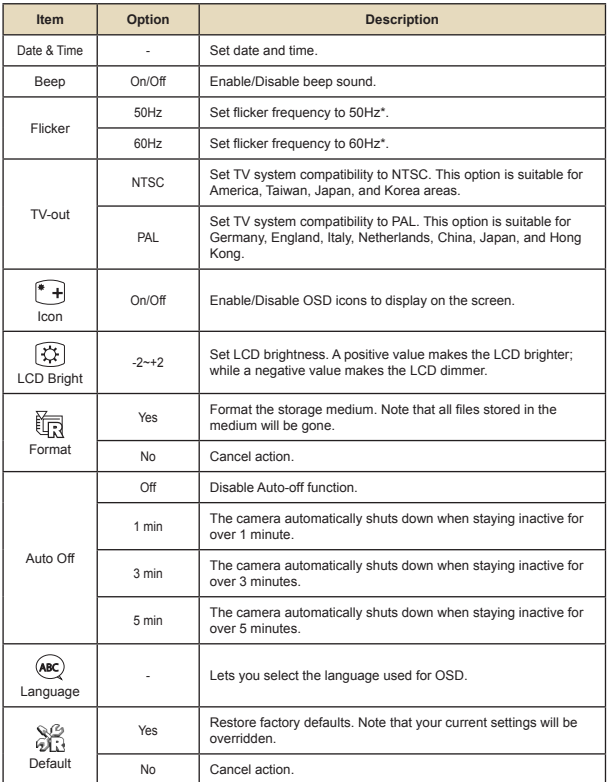

# **Menu items in Setting mode (continued)**

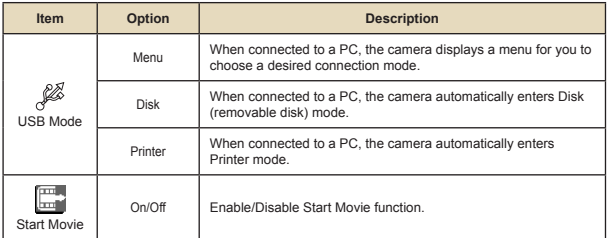

#### \* Flicker settings table:

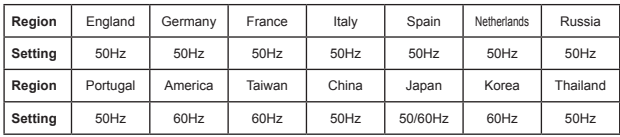

**Note:** The flicker setting is based on the frequency standard of your local power supply.

# **Battery Life Indicator**

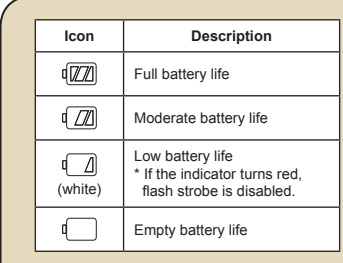

**Note:** To avoid sudden outage of power supply, you are recommended to replace the battery when the icon indicates low battery life.

# **Battery Life**

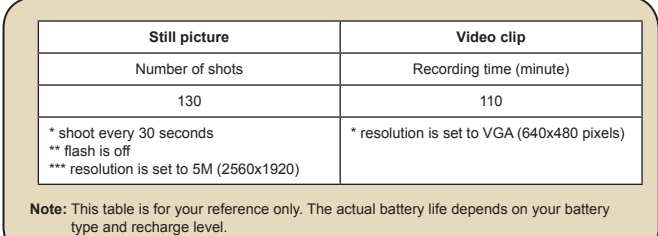

# **Storage Capacity**

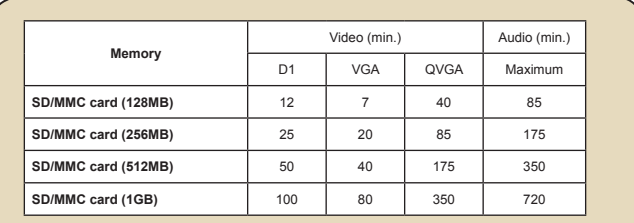

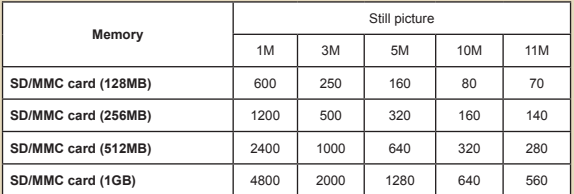

**Note:** The actual value of capacity may vary (up to ± 30%) depending on the color saturation and complexity of your subject and surroundings.

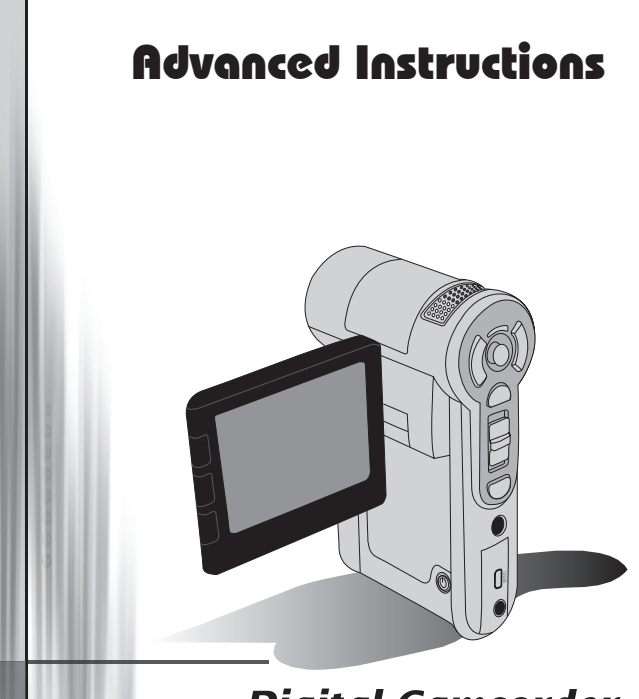

# **Digital Camcorder**

# Copying files to Your PC

### $\bullet$  **Installing the driver to your PC**

You need to install the camcorder driver to ensure that video clips can be played back on your PC. To install the software:

#### **1. Insert the driver CD.**

Turn on your computer. Then place the accessory CD into the CD-ROM drive.

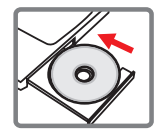

**O** Do not connect the camcorder to your computer at this stage.

Shut down all other applications running on your computer.

If the autorun screen does not appear automatically, double-click on **My Computer** and then the CD-ROM drive. Then start the *Setup.exe* program manually.

#### **2. Start the installation.**

Click on the  $\bigcirc$  icon to launch the installation of the driver.

#### **Notice for Windows 2000 users:**

During the installation process, a warning message regarding digital signature may appear twice or more. Please click on **Yes** to continue the process. The software is fully compatible with Windows 2000 operation system.

#### **3. Install the driver.**

The **Install Shield Wizard** will then appear and automatically install the program. Click on **Next** and follow the on-screen instructions to complete the installation.

## Copying files to Your PC (continued)

#### **4. Install codecs.**

After the driver installation is completed, the program will prompt you to install **Windows Media Player Codecs**. If you are not sure whether the codecs have been installed in your computer, please click on **Yes** and follow the on-screen instructions to complete the installation.

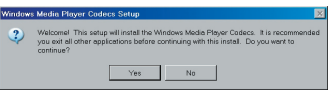

#### **5. Install Direct X 9.0c or above.**

After the codecs installation is completed, you will be prompted to install **Direct X 9.0c** or above if the program is not yet installed in your computer. Please click on **Yes** to continue.

*Windows Media Player Codecs* and *Direct X 9.0c* or above are necessary for viewing the video clips recorded by the camcorder.

#### **6. Restart the computer.**

After the installation is completed, you may need to restart your computer for the driver to take effect.

### **Connecting the camcorder to your PC**

#### **1. Turn on the camcorder.**

#### **2. Connect the USB cable to your computer.**

Turn on your computer, and then connect the accessory USB cable to the USB port of your computer. Make sure the cable and the port are correctly aligned.

#### **3. Connect the USB cable to your camcorder.**

Connect the other end of the USB cable to your camcorder.

The default is set to "**Disk**" mode, if you would likt to set other modes as default, please refer to "**USB Mode**" section for more information.

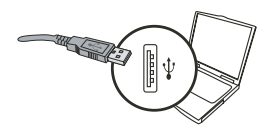

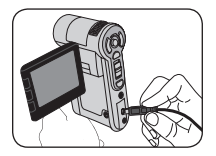

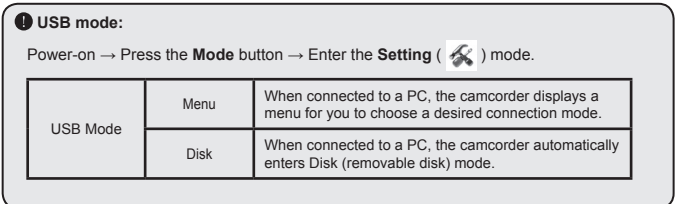

#### **Notice for Windows 2000/XP users:**

If you want to disconnect the camcorder from your computer, please follow these steps:

- 1. Double-click  $\blacklozenge$  in the system tray.
- 2. Click (USB Disk), and then click **Stop**.
- 3. Select the camcorder when the confirmation screen appears and click **OK**.
- 4. Follow the on-screen instructions to safely disconnect the camcorder from your computer.

### **File location**

After connecting the camcorder to your computer, a removable disk will appear in your computer. The removable disk actually represents the storage medium of your camcorder. In the disk you can find all of your recordings. Refer to the figure below to see where the files are stored.

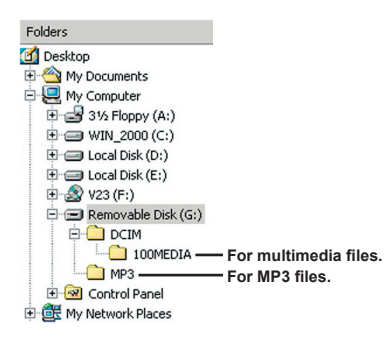

### **<sup>** $\bullet$ **</sup>** Troubleshooting

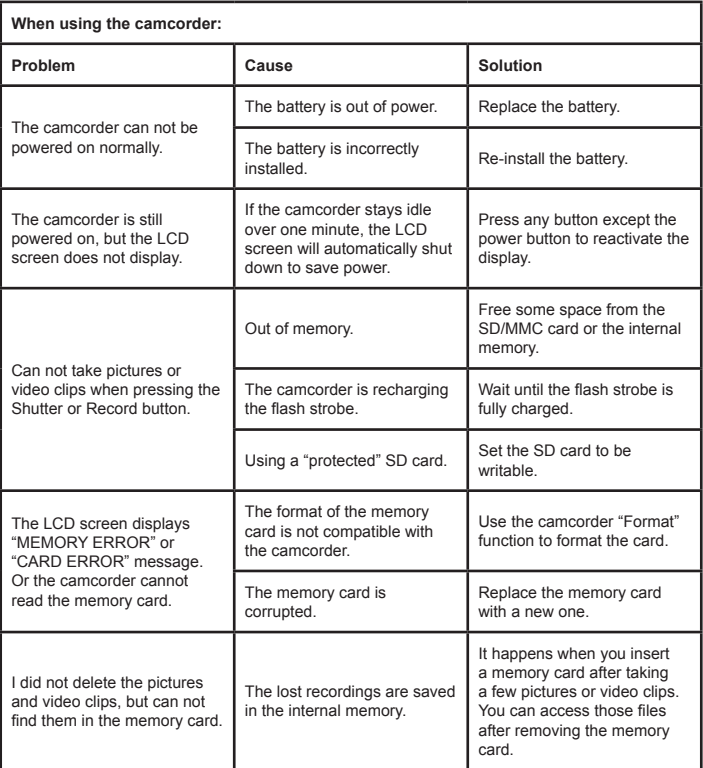

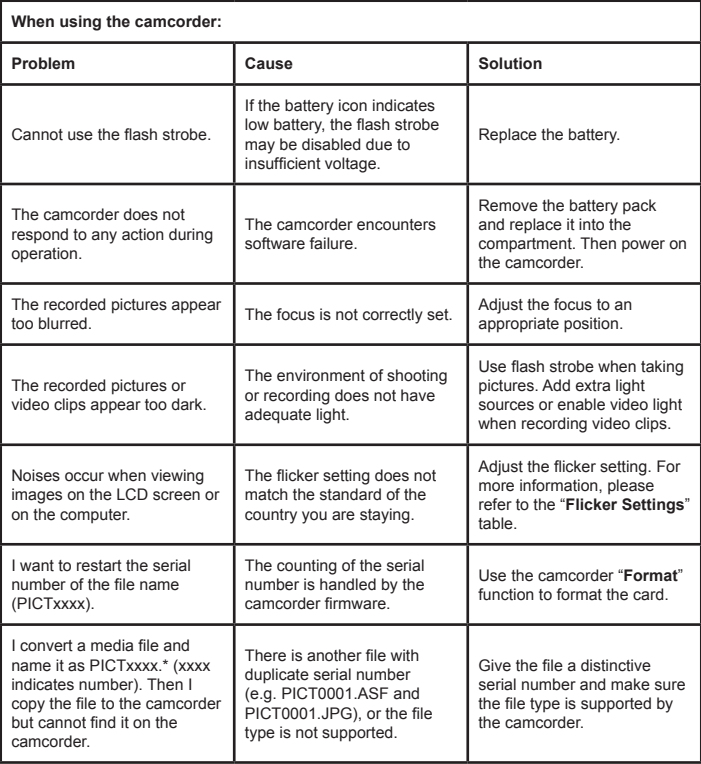

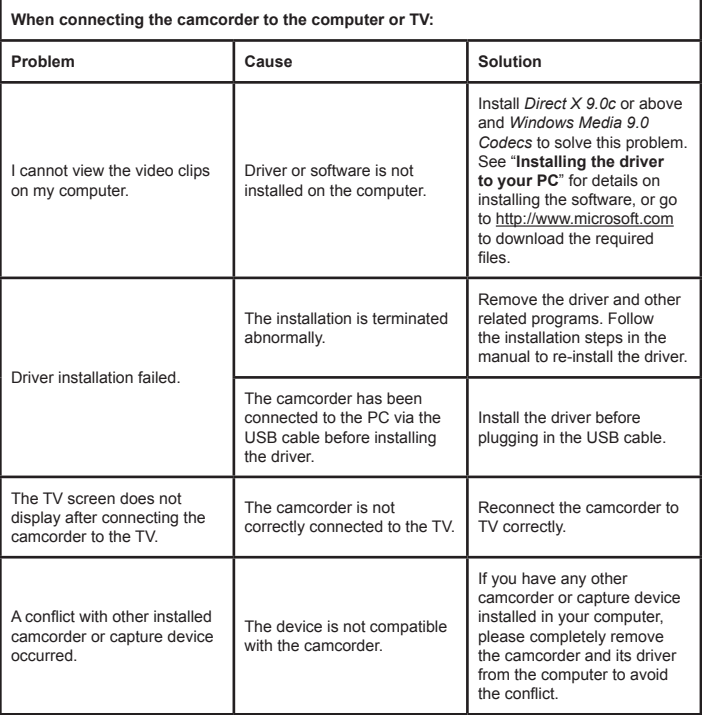

### **<sup>3</sup>** System Message

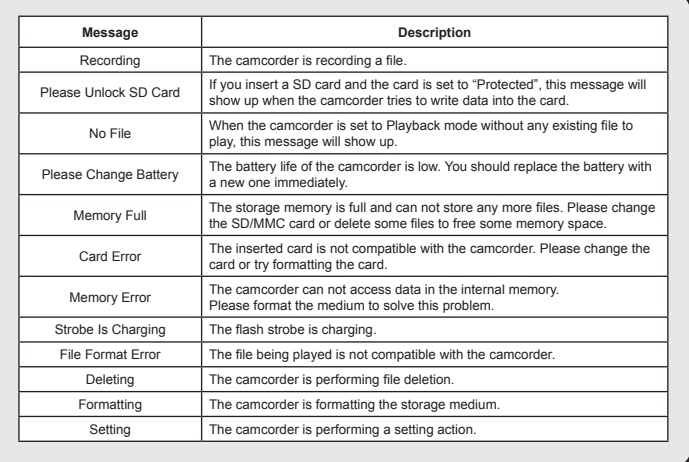

#### **<b>◯ Instruction for ArcSoft MediaConverter**™

#### **Introduction**

ArcSoft MediaConverter is a powerful all-in-one multimedia file converter. This utility quickly and effortlessly converts photo, video, and music files into formats optimized for use on your portable device. Multiple files and file types can be converted at the same time. It's easy! Three simple steps are all it takes. (Please refer to "**Converted files**" section for more information.)

#### **System requirements**

To install and run the MediaConverter, your system must meet the following minimum requirements:

- Microsoft Windows 2000/XP (Home or Professional)
- **D** 50 MB free hard drive space
- **256 MB RAM**
- D DirectX 9 (DirectX 9c recommended)
- **D** Microsoft Windows Media Player 9.0 (for converting WMA and WMV files)
- **D** Microsoft Windows 2000/XP (Home or Professional)
- Apple QuickTime 6.5 (for converting MOV files)

#### **Supported file formats**

#### Video

Video files are converted and copied to the selected location as MPEG-4 encoded AVI files, WMV files or MPEG-4 encoded ASF files (Default).

**Q** Supported file types for conversion

- AVI (Microsoft Video 1 format, Cinepak, Intel Indeo, uncompressed, etc.)
- MPEG-1 in MPEG, MPG, MPE
- DAT (VCD MPEG1)
- MPEG-4 in AVI format
- $-MPEG-4$  in ASF
- WMV
- QuickTime MOV

QuickTime 6.5 and Windows Media Player 9.0 or above are required for QuickTime MOV and WMV file conversion, respectively.

**Q** Supported file types for export

- AVI (MPEG-4 SP)
- WMV
- ASF(MPEG-4 SP)

#### **Converted files**

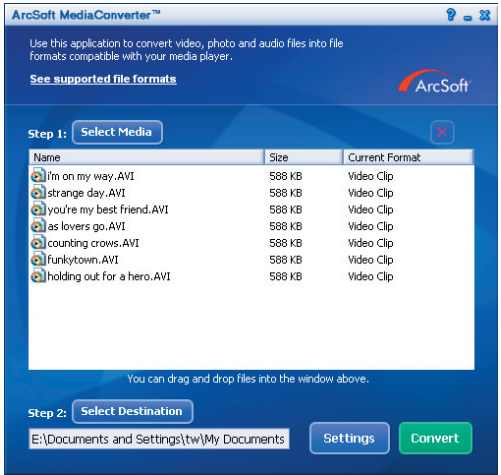

#### **Step 1: Select media**

**D** Adding files for conversion

- 1 Click the "Select Media" button.
- 2 An "Open" window will appear. Navigate to the folder that contains the files you'd like to convert.
	- a. Use the "Files of type" pull-down to filter the file types you'd like to display.
	- b. Preview highlighted files to be sure that they're the ones you want. Check the "AutoPlay" box to start the playback automatically after you click a file.
- 3 Repeat steps 1 and 2 above until all the files you want are added. In addition to using the above method, you can also drag-and-drop files directly to the file list in the program window.

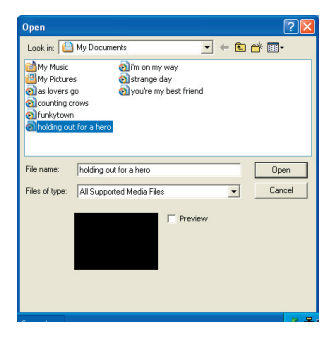

#### **Removing files**

To delete a file from the list, highlight it and click the "X" icon.

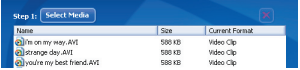

#### **Step 2: Select destination**

Click the "Select Destination" button to select the location where your converted files will be saved. The default save location is "C:\Documents and Settings\ [current user]\My documents". However,

you'll most likely want to save the files to your portable device. In this case, make sure your device is connected, and then click "Select Destination" and choose the device.

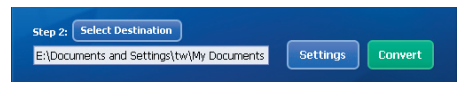

#### **D** Settings

Various program settings can be accessed by clicking the "Settings" button. Each section lets you select one of two settings: "Optimize for the selected device," and "Use custom conversion settings."

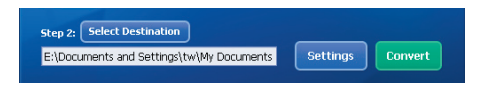

Optimize for the selected device

This is the default setting. The program will automatically set the conversion parameters according to your selected device.

**Q** Use custom conversion settings

If you decide to use this option, you can set the various conversion parameters manually.

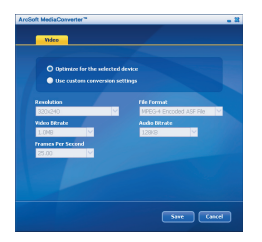

#### **D** Video settings

When converting a video file, there are several different parameters:

- **Resolution** (Options include QVGA (320 x 240) [default] and VGA (640 x 480))
- **File Format** (MPEG-4 encoded AVI files, WMV files or MPEG-4 encoded ASF files)
- **Video Bitrate** (Options include 500KB, 1.0MB, 1.5MB, 2.0 MB [default], 2.5 MB, and 3.0 MB)
- **Audio Bitrate** (Options include 96 KB, 128 KB [default], 192 KB)
- **Frame Per Second** (Options include [in fps] 15.00, 20.00, 24.00, 25.00 [default], and 29.97)

Selecting "Optimize for the selected device" uses the default values above, where applicable.

After viewing/modifying the various settings, select either "Save" or "Cancel" to return to the main screen. Click "Save" if you'd made changes that you'd like to keep. Otherwise, click "Cancel."

#### **Step 3: Convert**

When you're ready, select (highlight) the files you'd like to convert from the list, and then click the "Convert" button.

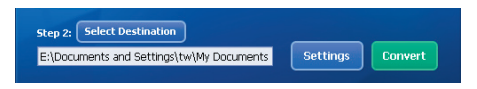

A progress bar will display the current status. Various popups may appear asking for specific confirmation. A popup will appear and inform you once all the files have been converted and stored to the location you selected.

#### **Playing the converted ASF files in your camcorder**

To play the video clips or movies (MPEG-4 in ASF format only) converted by ArcSoft MediaConverter in your MPFG-4 digital camcorder, please follow the steps below.

#### **Step 1**

Insert a SD/MMC card in the card slot of the camcorder and connect the camcorder to PC via the USB cable. You could follow the instructions of "**Connecting the camcorder to your PC**" for more information.

#### **Step 2**

Save the ASF files converted by MediaConverter on PC to your camcorder.

1 Copy the converted ASF files.

2 Open Windows Explorer to find a "Removable Disk" appeared in My Computer.

- 3 Double-click on the icon of Removable Disk.
- 4 Double-click on the DCIM file folder.
- 5 Double-click on the 100MEDIA file folder.
- 6 Paste the files into 100MEDIA file folder.
- 7 Change the file names to CLIP\*\*\*\*.ASF. \*\*\*\* could be any 4-digit number from 0001 to 9999.

**O** The file name must follow the naming principle of your camcorder, so that the camcorder could identify the files saved on 100MEDIA.

#### **Step 3**

Now you can use the Playback ( $\frac{1}{2}$ ) mode to enjoy the video clips or movies on the large LCD monitor!

The ArcSoft MediaConverter in this package is a customized version for your digital camcorder. You may visit the website http:\\www.arcsoft.com for more product information.

#### **System Requirements**

**Operating System:** Windows 2000/XP **Macintosh Support:** File Upload Only **CPU:** Pentium 4, 1.5GHz or above **System RAM:** 256MB or above (512MB recommended) **Graphic Card:** 64MB, 24 bit true color **CD-ROM speed:** 4x or above **Software:** Direct X 9.0c or above **Other:** USB connector